# **TRES Template - Sender Instructions**

### **Become a DocuSign sender**

If you have not already done so, review the overview, signing and sending videos on the Resources/Senders page of the OSU DocuSign website [\(http://is.oregonstate.edu/docusign\)](http://is.oregonstate.edu/docusign). This will take about 15 minutes. Submit an application for promotion to sender, which is called "Sender Access Request" and is located on the same page as the links to the videos.

### **Prepare the TRES Form**

Prepare the TRES document. When you have finished inserting the data, "print" it using *Microsoft Print to PDF*, or any other tool that will save the file as a PDF to one of your directories.

### **Log on to DocuSign**

Navigate to the OSU DocuSign home page[, http://is.oregonstate.edu/docusign.](http://is.oregonstate.edu/docusign) It looks like:

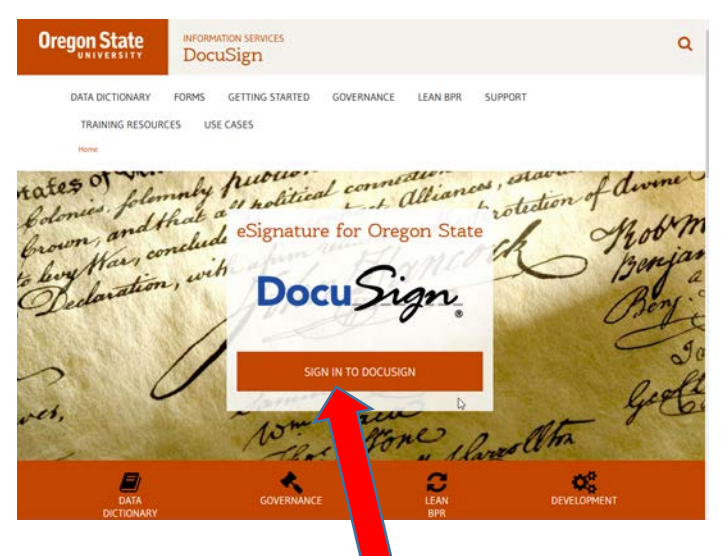

Click the "Sign in to DocuSign" link

Log in using your ONID credentials.

### **Start the Document**

Upon login, the DocuSign Home page is displayed. Here is the top section of the page:

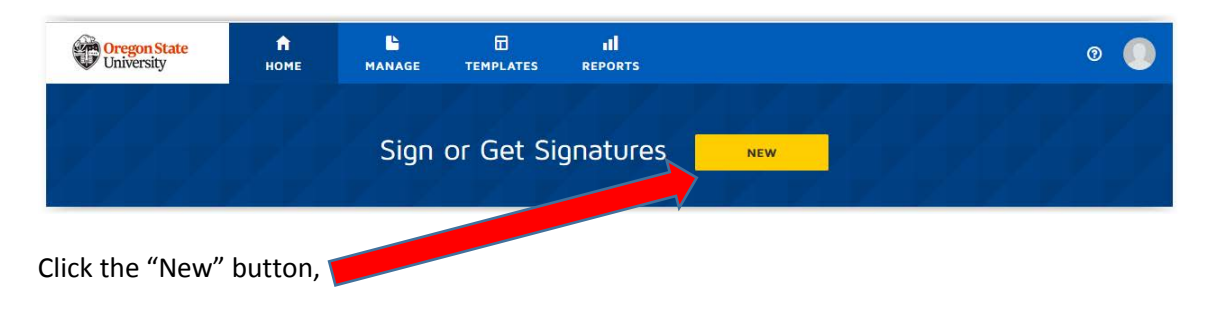

then choose "Send an Envelope":

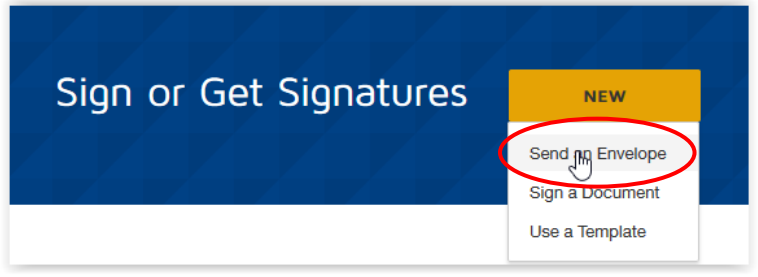

The system will display the "Upload a Document and Add Envelope Recipients" dashboard:

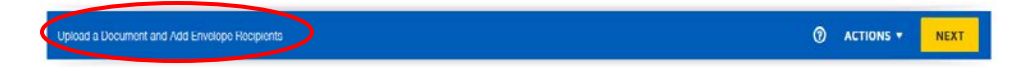

Under "Add Documents to the Envelope", choose "Upload":

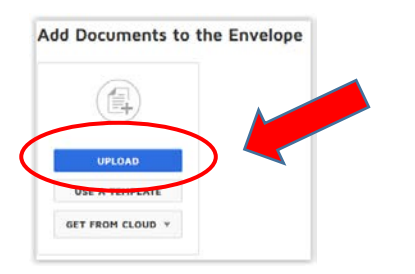

Your browser's "File Upload" screen will be displayed:

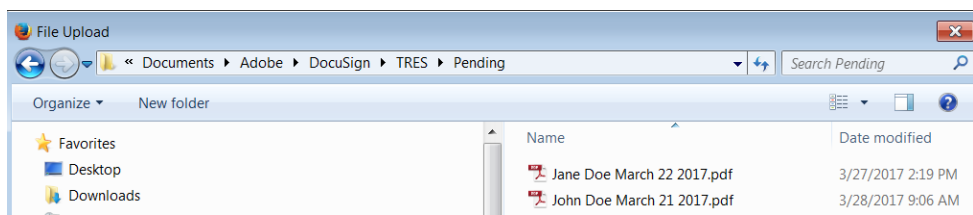

Browse to your document. Click on it to select it. Then, choose "Open"

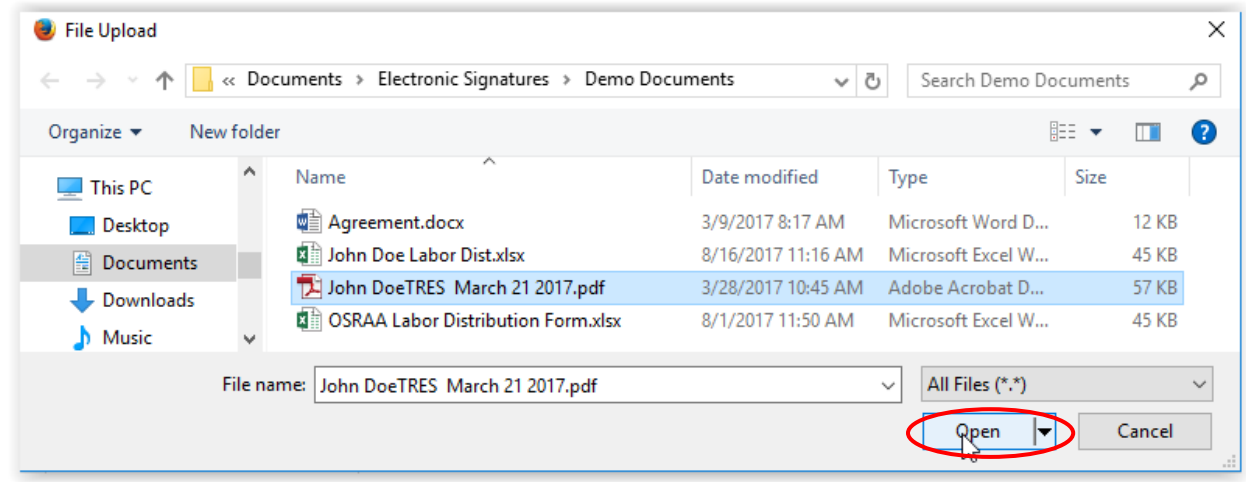

DocuSign will upload the document you have selected.

F

### **Apply the Template**

Apply the TRES template to the document you have uploaded. Use the ellipsis, which is located at the bottom of the document preview.

۰

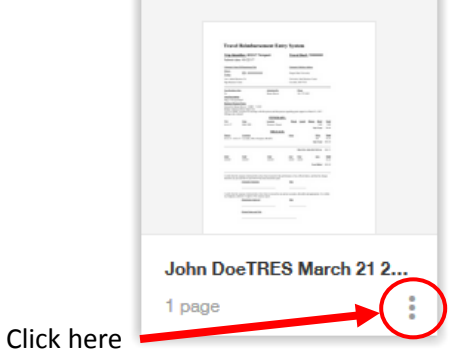

When you click it, DocuSign will open the "More Options" menu. Choose "Apply Templates."

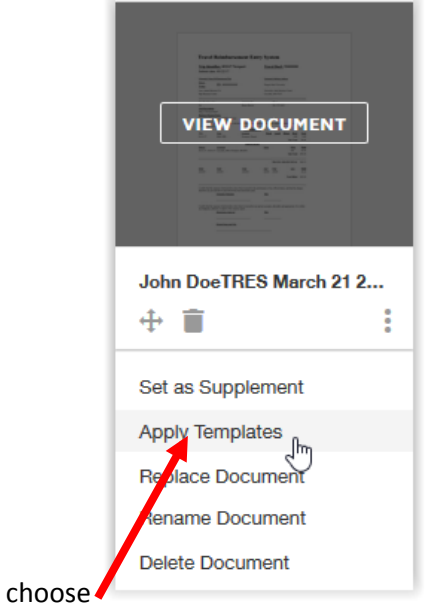

# **Select the Template**

DocuSign will now allow you to pick the template. Click the "Browse" tab

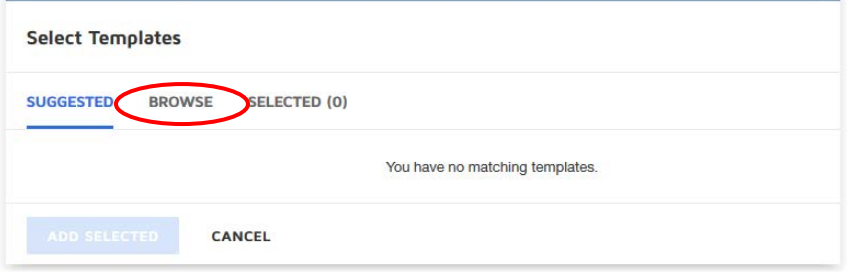

The system will display a list of templates available for your use. You may see the "TRES" template near the top of the list. If not, search for it by entering "tres" in the search area. Then, press Enter.

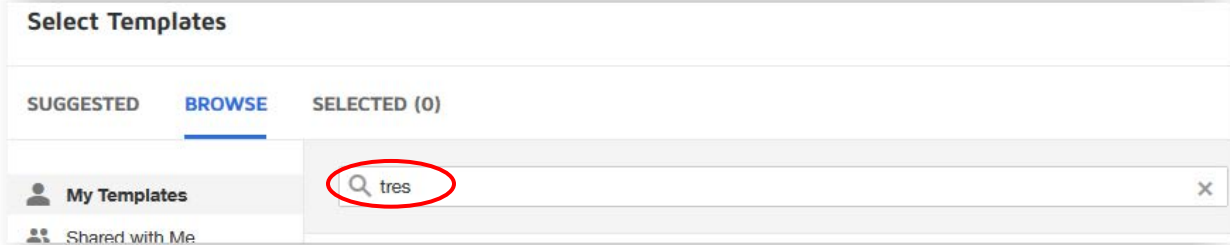

The system should locate the template.

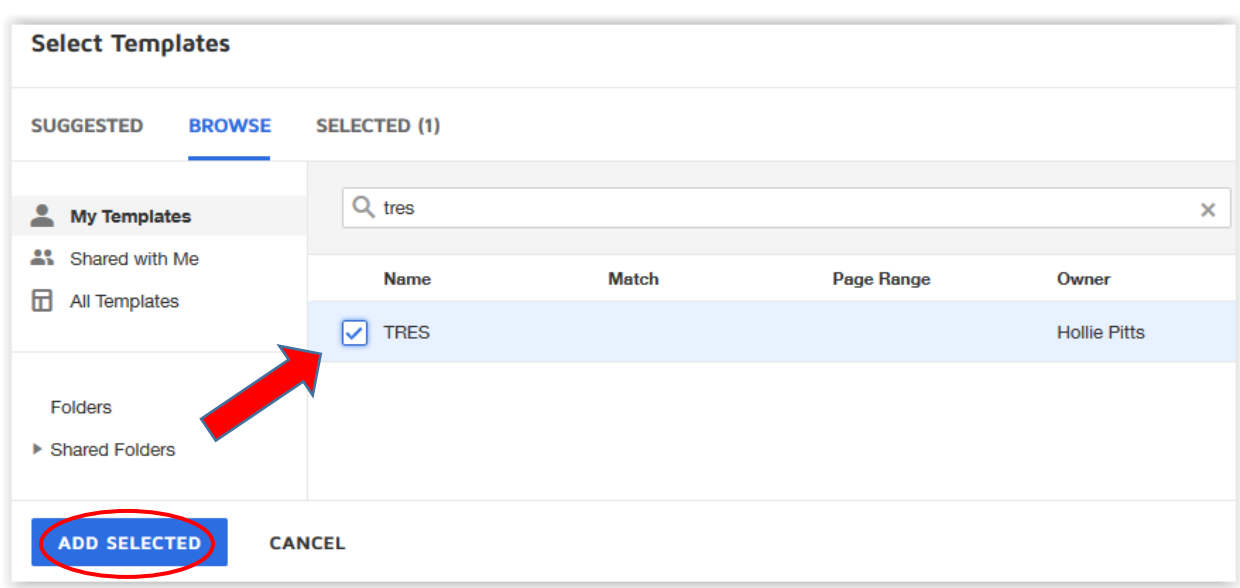

Check the box next to the template, and then press "Add Selected".

DocuSign presents a message when the template is successfully applied.

Now DocuSign has changed the "Add Documents" area of your screen. It should look as shown below:

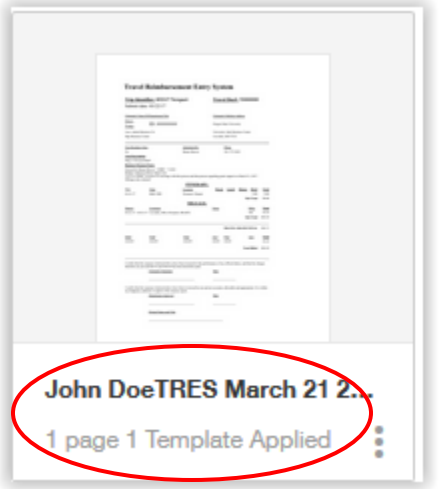

Notice the information below the image of your document (circled above). It should show:

- 1. Your document Name
- 2. The correct number of pages in the document
- 3. And, that *ONE* template has been applied.

If anything is incorrect, discard the document, using the option under "Other Actions" at the upper right of the screen, and begin again.

## **Additional Supporting Documents**

Additional, supporting documents may be uploaded by using the "Document Upload" icon:

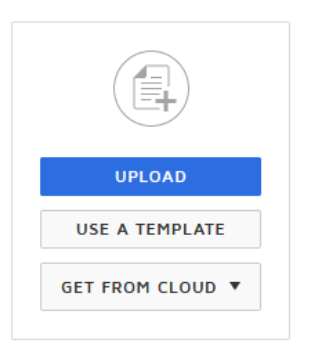

which is shown adjacent to the icon of your initial form. You may add several items, as a new button will open after each addition. These additions are appended to the TRES form to create one document.

### **Add Recipients**

Fill in the recipient information for each role.

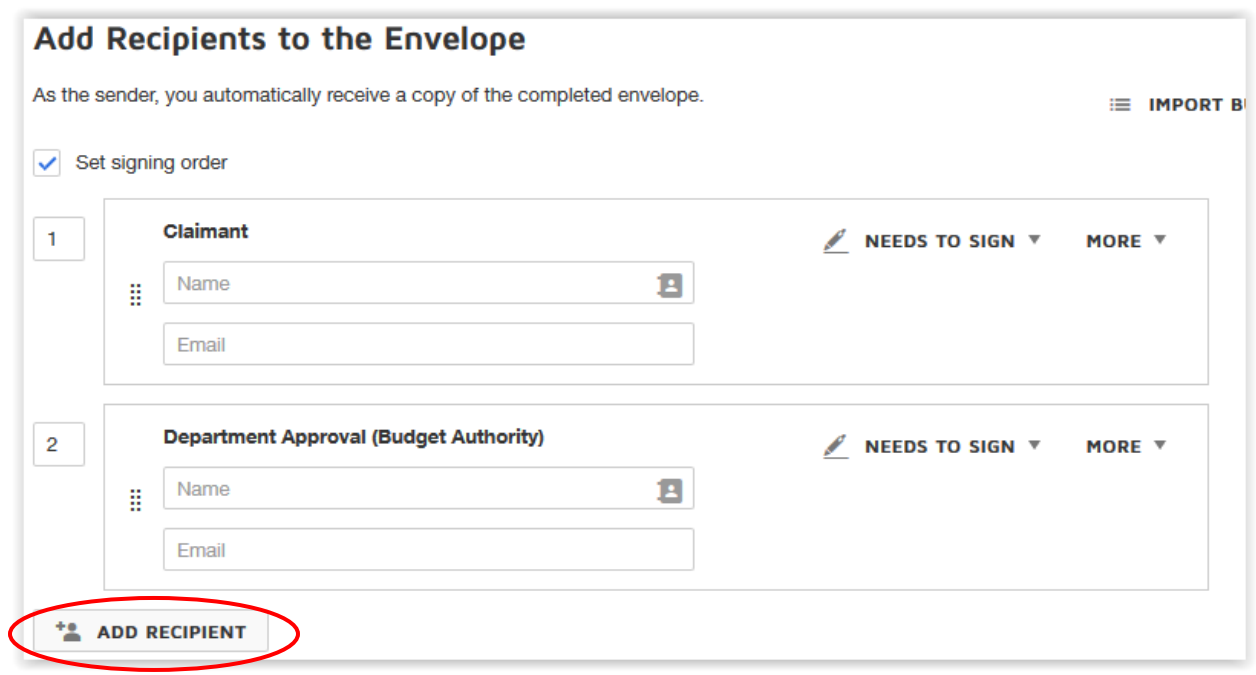

If you would like to add more recipients in order to send someone else a copy, use the ADD RECIPIENT button,

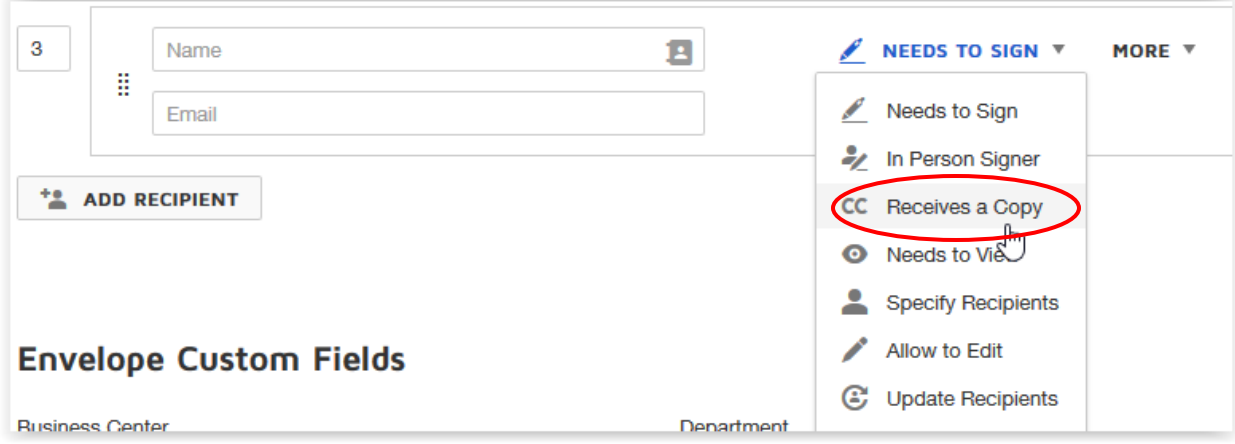

and specify their role as "Receives a Copy" instead of "Needs to Sign", which is one of the choices on the dropdown by "Needs to Sign".

### **Now, check the document itself**

Press "Next" in the upper right corner of the screen:

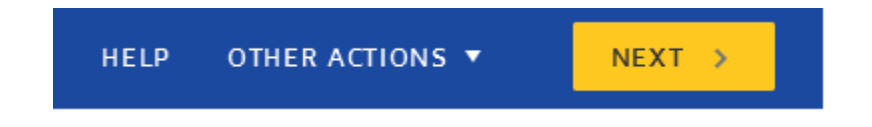

The system will display the form you have uploaded:

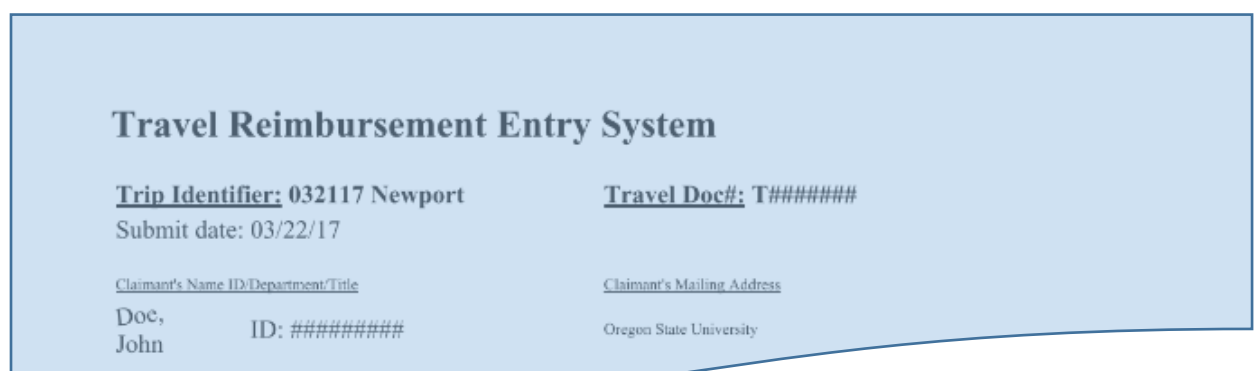

At the bottom of the TRES document, the form will show the tags (Document Fields) from the template:

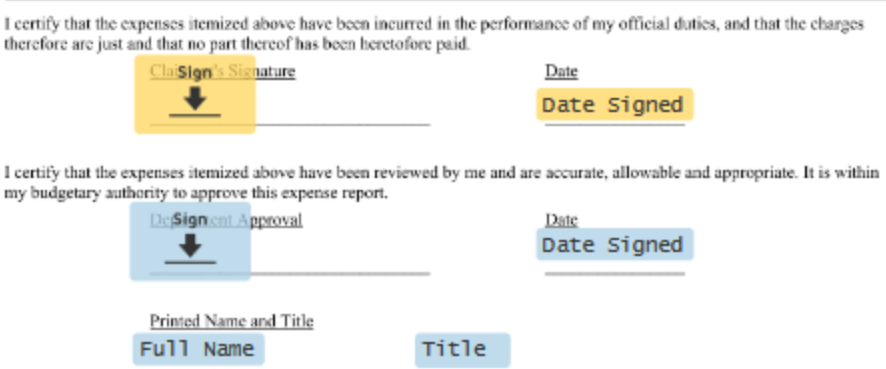

While you should not need to make adjustments, you may make any necessary adjustments to the positions of the tags either, individually (select the tag by clicking on it) or as a group by using your mouse to drag a box around them. You may also move selected tags with your keyboard arrow keys, or the alignment keys at the top of the right panel:

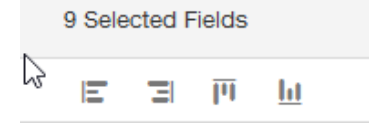

#### **Send your Document**

When you are satisfied with the placement of the tags, press "Send" in the upper right corner of the screen:

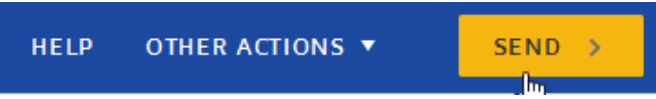

### **Monitor the Status of your Documents**

On the DocuSign home page, you will see an OVERVIEW panel showing the status of your documents, grouped by "action required", "waiting for others", "expiring soon" and "completed". Click on the area of interest and you to review documents.

## **Next steps after the Document is Completed in DocuSign**

If you do not create Banner invoices, your business center will complete the TRES process. *Check with your business center on how they would like to have TRES documents submitted.* There are two probable options:

- 1. Add a third recipient, as shown on pages 6-7 above, which is either an individual within the Business Center, or is a "Signing Group" at the Business center, or
- 2. Print this document once it is "Completed" in DocuSign and scan it to the Business Center using the designated scanner (which routes the image to a particular shared drive at the business center).

The business center employee will:

- create the invoice, and
- download the document and put it into the appropriate Nolij folder.

It will then route through the Banner approval process and the claimant will be paid.